# Transfer

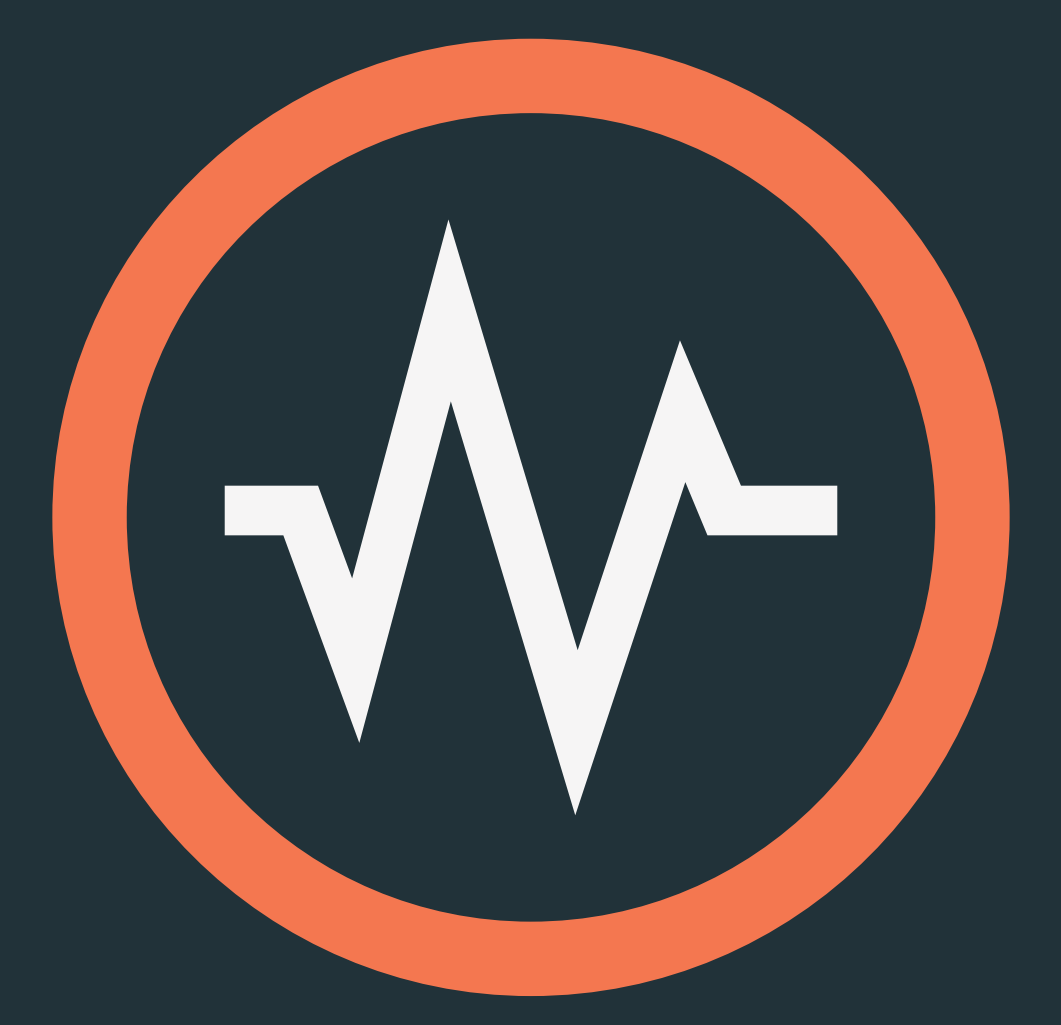

# User Manual For version 1.1

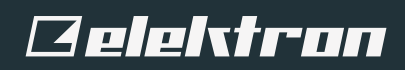

#### **法律情報**

このマニュアルは、著作権法により保護されています。Elektron Music Machines Japan K.K. による書面による許 可のない転載および配布はいかなる場合でも禁止します。このマニュアルの内容は情報提供のみを目的としています。 予告なしに変更されることがあり、Elektron Music Machines Japan K.K. の責任を約束するものではありません。 Elektron Music Machines Japan K.K. は、このマニュアルに存在する誤りまたは不正確な情報に対して責任または 義務は負いません。また、契約、過失、またはその他の行為に関わらず、この情報の使用または実施に伴って生じる、 特別な、間接的な、あるいは結果として生じる損害または、使用、データ、または利益の損失から生じる損害に対す る責任を負いません。

Elektron Music Machines Japan K.K. またはその使用許諾者は、知的財産権を含む Overbridge およびそのすべ ての、Analog Keys、Analog Four、Analog Rytm および Analog Heat、および対応するプラグインと、将来の Overbridge アプリケーションおよび機器を含むソフトウェアおよびハードウェアコンポーネントに対するまたは関連す る、特許、著作権、デザイン、商標、および取引上の機密事項を含むがこれに限定されないすべての権利を保持します。

Transferユーザーマニュアル。This manual is copyright © 2018 Elektron Music Machines MAV AB. デジタルまたは印 刷による、書面による許可のないあらゆる複製を禁止します。このマニュアルの情報は、予告なく変更される可能性があります Elektron の製品名、ロゴ、タイトル、単語、フレーズはスウェーデンおよび国際法によって登録および保護されている可能性が あります。その他のすべてのブランドまたは製品名は、それぞれの所有者の商標または登録商標です。 本書は Transfer バージョン 1.1 向けで、最終更新日は 2018 年 3 月 22 日です。

# 目次

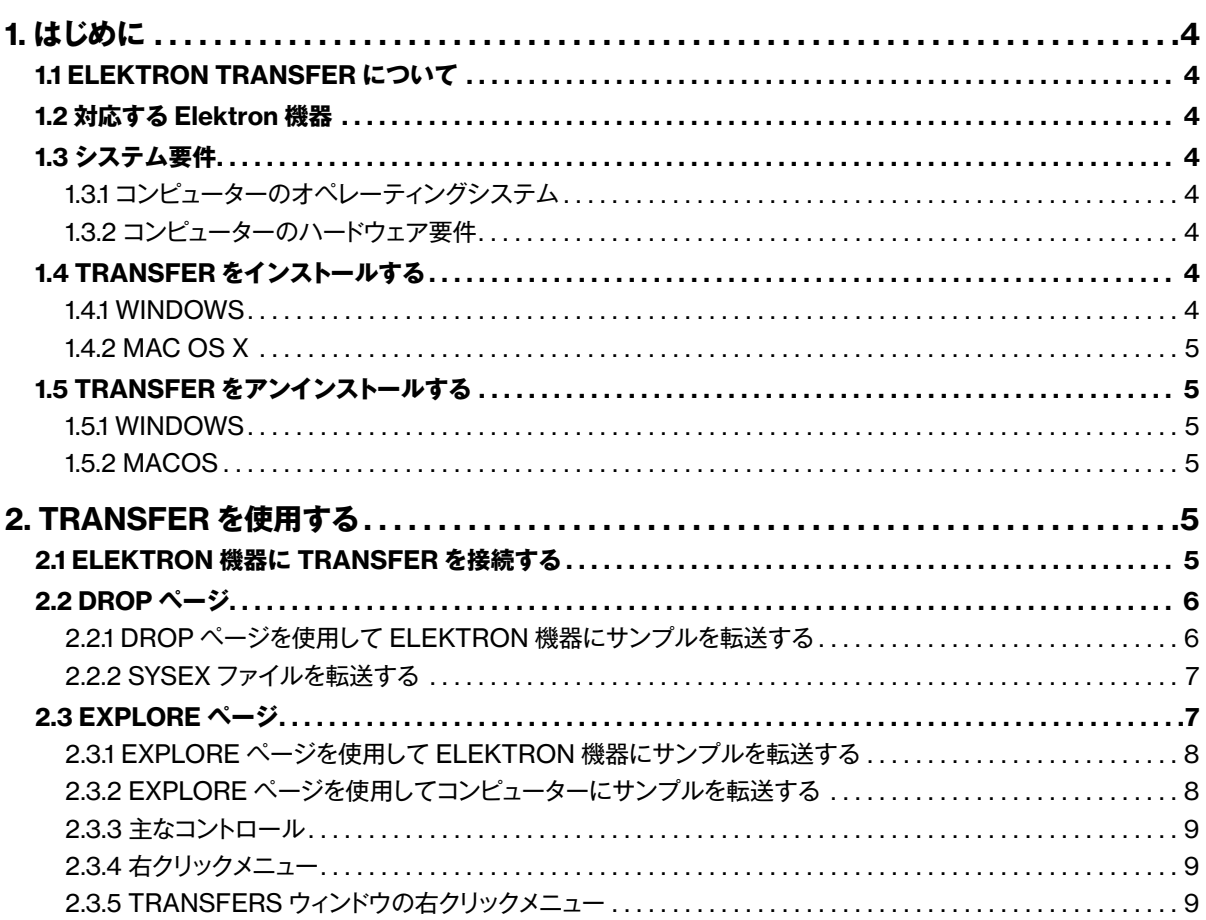

# <span id="page-3-0"></span>1. **はじめに**

#### 1.1 ELEKTRON TRANSFER **について**

Transfer は Mac OS X と Windows 用のアプリケーションです。Transfer を使用すると、コンピューターと Transfer 対 応 Elektron 機器、または 2 台の Transfer 対応 Elektron 機器の間で、オーディオサンプルファイルを簡単に転送できます。

ドラッグアンドドロップで操作するシンプルなインターフェイスなので、ほぼすべての種類のオーディオファイルを非常に簡 単に転送できます。複数のフォルダーまたは zip アーカイブの全体をアプリケーションに直接ドロップできます。フォルダー 内のサンプルのフォルダー階層はすべて維持されます。

Transfer はさまざまなサンプル形式とサンプルレートをサポートしています。サンプルは適切なネイティブ形式に自動的に 変換されてから Elektron 機器に転送されます。

また、Transfer を使用すると、お使いの機器からコンピューターにサンプルファイルのバックアップを簡単に作成できます。

ほかにも、Transferを使用して、Elektron機器に新しいオペレーティングシステムをインストールすることもできます。ただ し、現在のところ、この機能はTransfer APIをサポートするElektron機器でのみ使用できます。

TransferはUSB-MIDIプロトコルを通じて動作するので、コンピューターに追加のドライバーをインストールする必要はあり ません。

#### 1.2 **対応する** Elektron **機器**

Transfer は以下の Elektron 機器をサポートしています。

- OS 1.01 以上を搭載した Digitakt。
- OS 1.32 以上を搭載した Analog Rytm MKII。

お使いの機器の OS によって、Transfer の特定の機能が有効または無効になります。Transfer アプリケーションを最大 限に活用できるよう、機器では常に最新の OS を実行するようにしてください。

Transfer の最新リリースはこちらに掲載されています : http://www.elektron.se/support/transfer/

Elektron 機器用の最新 OS はこちらに掲載されています : http://www.elektron.co.se/support/

# 1.3 **システム要件**

#### 1.3.1 **コンピューターのオペレーティングシステム**

Transfer 1.1 は以下のコンピューターオペレーティングシステムをサポートしています。

- MacOS 10.9 以上を搭載した 64 ビットApple コンピューター。32 ビットアーキテクチャはサポートされていません。
- Windows 7 SP1 以上を搭載した PC。

#### 1.3.2 **コンピューターのハードウェア要件**

Elektron が推奨するハードウェア最小要件は以下のとおりです。

- 4 GB の RAM。
- インテル Core i5 CPU。

#### 1.4 TRANSFER **をインストールする**

#### 1.4.1 WINDOWS

- 1. ダウンロードした ZIP ファイルを解凍します。
- 2. Elektron Transfer Installer.msi というファイルをクリックし、Transfer のインストーラーソフトウェアを実行します。
- 3. インストールプログラムのすべての指示に従います。

コンピューターに Transfer がインストールされ、デスクトップとスタートメニューの両方にショートカットが追加されます。

#### <span id="page-4-0"></span>1.4.2 MAC OS X

- 1. ダウンロードした DMG ファイルを Finder からダブルクリックしてマウントします。
- 2. DMG の中にある Transfer.app ファイルを Applications フォルダーにドラッグアンドドロップします。
- 3. Finder から (またはデスクトップから) DMG ファイルを取り出してアンマウントします。

#### 1.5 TRANSFER **をアンインストールする**

#### 1.5.1 WINDOWS

[ コントロールパネル ]>[ プログラム ]>[ プログラムと機能 ] にあるアンインストールオプションを使用して Transfer を アンインストールします。インストールしたすべてのファイルを消去するには、アンインストール後にコンピューターを再 起動しなければならない場合があります。

#### 1.5.2 MACOS

MacOS では、Applications フォルダーからゴミ箱に Transfer.app ファイルをドラッグアンドドロップするだけで、ア プリケーションがアンインストールされます。

# 2. TRANSFER **を使用する**

#### 2.1 ELEKTRON **機器に** TRANSFER **を接続する**

USB ケーブルを使用して Elektron 機器をコンピューターに接続します。コンピューターの OS に USB MIDI ポートが表示 されていることを確認してください。

- 1. Elektron Transfer アプリケーションを起動し、Transfer の CONNECTIONS ページで Elektron 機器用の USB MIDI ポートを選択します。
- 2. リストに Elektron 機器が表示されない場合は REFRESH を押します。
- 3. CONNECT を押して、機器との接続を作成します。

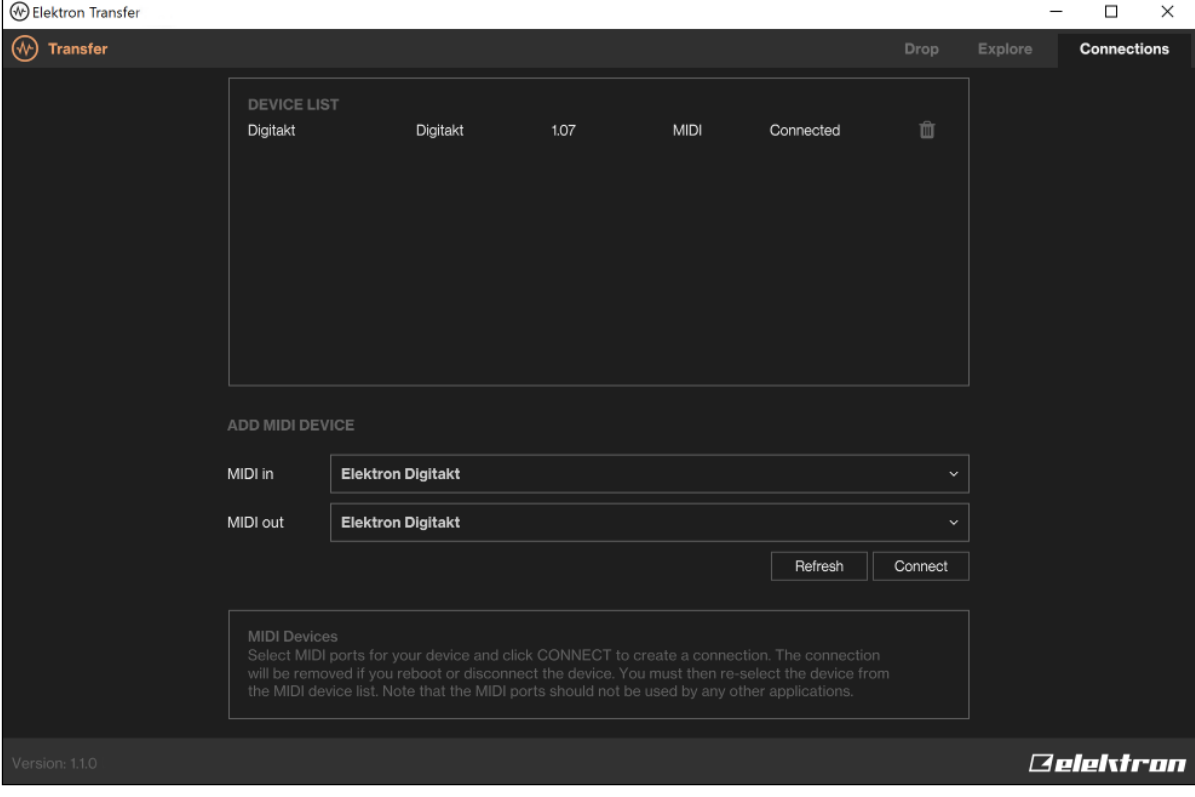

接続が確立すると、DROP ページが開きます。

<span id="page-5-0"></span>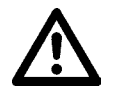

Elektron**機器では**USB MIDI ONLY**モードを選択することをお勧めします。この設定 は、**GLOBAL SETTINGS > SYSTEM > USB CONFIG**にあります。**

## 2.2 DROP **ページ**

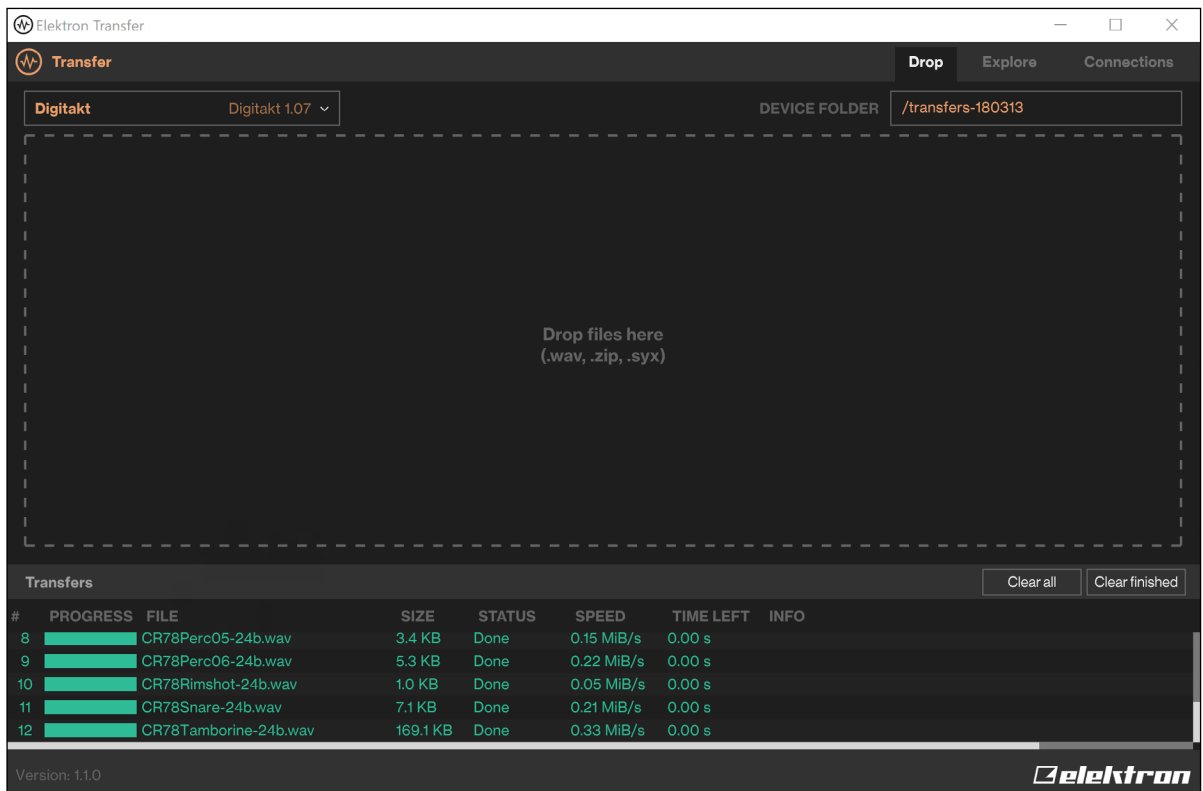

ここでは、サンプルファイル、フォルダー、または zip ファイルをドロップボックスに直接ドロップして、機器にファイルを 転送できます。.wav、.aiff、.mp3 など、さまざまなサンプル形式がサポートされています。ただし、お使いのコンピューター の OS と組み込みのコーデックによって、サポートされるファイル形式は多少異なります。

Drop ボックスにディレクトリ構造全体をドロップすると、対応するディレクトリ構造が機器に作成されます。zip ファイルを ドロップした場合でも同様です。DROP ページの右上のセクションで、機器側の転送先フォルダーを変更できます。デフォ ルトの値は /transfers-YYMMDD です。つまり、デフォルトでは、今日の日付のフォルダーが作成されます。

ファイルが機器でサポートされているネイティブ形式(通常は 16bit/48kHz、モノラル)ではない場合、ファイルは高品 質アルゴリズムを使用して自動的に変換およびリサンプルされます。以前に Transfer アプリケーション自身によってファイ ルのバックアップが作成されている場合、ファイルはビット精度で転送され、機器のプロジェクトとの互換性が保たれます。

アプリケーションウィンドウの下部には、現在アクティブになっている転送のリストがあります。ほかのファイルの転送中に ドロップボックスセクションにファイルをドロップすると、自動的にジョブキューにファイルが追加されます。

#### 2.2.1 DROP **ページを使用して** ELEKTRON **機器にサンプルを転送する**

- 1. コンピューターに Elektron 機器を USB 経由で接続します。
- 2. コンピューターで Transfer ソフトウェアを開きます。
- 3. Transfer の CONNECTIONS ページで、Elektron 機器に MIDI IN ポートと MIDI OUT ポートを設定します。
- 4. Transfer の DROP ページで、サンプルをドラッグアンドドロップします。自動的にサンプルが Elektron 機器に 転送されます。

#### <span id="page-6-0"></span>2.2.2 SYSEX **ファイルを転送する**

Transfer の DROP ページを使用して、Elektron 機器に SysEx ファイルを転送することもできます。現在のところ、 この機能は Transfer API をサポートする機器でのみ使用できます(その他の機器は Elektron C6 を使用する必要が あります)。SysEx ファイルの転送は、機器に OS またはサウンドパックをインストールする際に便利です。なお、新 しい OS をインストールするには、マシンを OS Upgrade モードにする必要があります。

SysEx ファイルについては重要な制約が 1 つあります。Transfer では zip ファイルに組み込まれた SysEx ファイルは 送信されません。サウンドパックの zip ファイル内にある SysEx ファイルは機器に自動的にインストールされるべきでは ないからです。このため、zip ファイルから SysEx ファイルを解凍し、別途 Transfer アプリケーションにドロップする 必要があります。

マシンに SysEx ファイルを転送すると、通知なしにプロジェクトのデータが上書きされることがあるのでご注意ください。

#### 2.3 EXPLORE **ページ**

EXPLORE ページは 2 列にわたるエクスプローラー画面です。片方の列には Elektron 機器の内容、もう片方の列にはコ ンピューターの内容が表示されます(または、両方の列に Elektron 機器が 1 台ずつ表示されます)。ここでは、ドラッグ アンドドロップ操作だけで、コンピューターから機器に、または機器からコンピューターに、ファイルやディレクトリを転送す ることができます。コンピューターにあるサンプルをプレビューすることもできます。

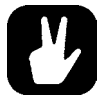

EXPLORE**ページを使用して、**2**台の**Elektron**機器間でファイルやフォルダーを転送することもで きます。**CONNECTIONS**ページで両方の機器を接続してから、**EXPLORE**ページの左右のウィ ンドウの一番上で機器を選択します。**

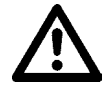

2**台の**Elektron**機器間でのファイル転送は**2**段階にわたって行われます。まずはコンピューターに ファイルが転送されます。その後、受信する機器にファイルが転送されます。**Transfer**は転送の 両方の段階を処理しますが、この転送は**1**台の機器とコンピューターの間でのファイル送信よりも 時間がかかります。**

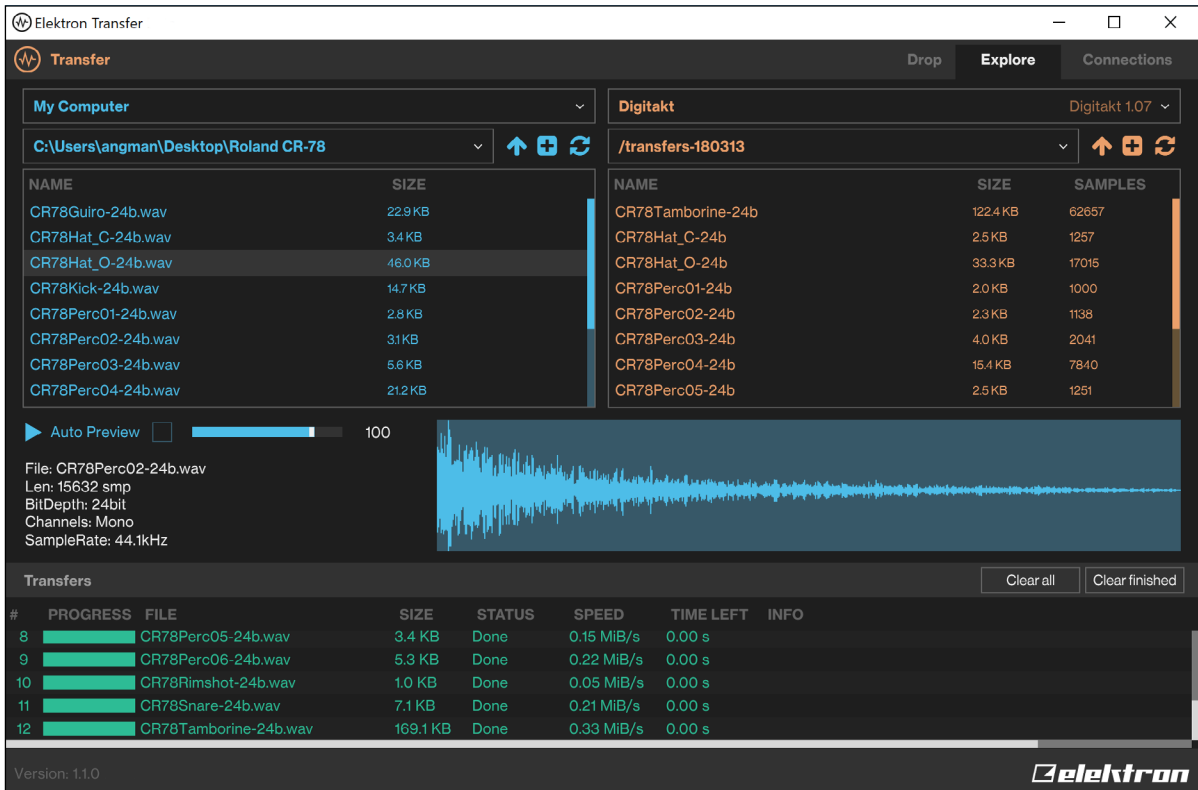

#### <span id="page-7-0"></span>2.3.1 EXPLORE **ページを使用して** ELEKTRON **機器にサンプルを転送する**

EXPLORE ページを使用してコンピューターから Elektron 機器にサンプルを転送できます。

- 1. コンピューターに Elektron 機器を USB 経由で接続します。
- 2. コンピューターでTransferソフトウェアを開き、TransferのCONNECTIONSページで機器用のUSB MIDIポート を選択します。
- 3. Transfer で EXPLORE をクリックして、EXPLORE ページを表示します。
- 4. EXPLORE ページの左側にある MY COMPUTER の下で**、**転送するサンプルまたはフォルダーに移動します。
- 5. \*機器名 \* (Digitakt や Analog Rytm など)の下で指定したフォルダーに、サンプルまたはフォルダーをドラッ グアンドドロップします。

#### 2.3.2 EXPLORE **ページを使用してコンピューターにサンプルを転送する**

Elektron 機器からコンピューターにサンプルを転送することもできます。

- 1. コンピューターに Elektron 機器を USB 経由で接続します。
- 2. コンピューターで Transfer ソフトウェアを開き、Transfer の CONNECTIONS ページで 機器用の USB MIDI ポートを選択します。
- 3. Transfer で EXPLORE をクリックして、EXPLORE ページを表示します。
- 4. EXPLORE ページの右側にある \* 機器名 \* の下で、転送するサンプルまたはフォルダーに移動します。
- 5. MY COMPUTER の下で指定したフォルダーに、サンプルまたはフォルダーをドラッグアンドドロップします。

Elektron 機器からコンピューターに転送されたサンプルはビット精度で .wav ファイルとして保存されます。このため、 機器にサンプルを戻した場合も、プロジェクトとの互換性は完全に保たれます。機器のプロジェクトとの互換性を確保す るには、コンピューターの .wav ファイルに変更を加えないでください。

ファイルを編集するとハッシュ値が一致しなくなり、Elektron 機器でプロジェクトにファイルをロードできなくなります。 ただし、コンピューターと機器の両方でファイル名を変更したりファイルを移動したりしても、プロジェクトとの互換性が 失われることはありません。

コンピューター側のファイルブラウザでオーディオファイルを選択すると、プレビューパネルが表示されます。ここでは、 システムのデフォルトのオーディオインターフェイスを使用してオーディオファイルをプレビューできます。また、ファイ ルの概要も表示されます。

#### 2.3.3 **主なコントロール**

MY COMPUTER と \* 機器名 \* の下にはそれぞれ 3 つのボタンがあります。

- UP << フォルダー階層内を1レベル上に移動します。
- CREATE FOLDER + 現在のディレクトリにフォルダーを作成します。
- REFRESH  $\boxdot$  ファイルとフォルダーを現在の状態に更新します。

#### 2.3.4 **右クリックメニュー**

EXPLORE ページのメインウィンドウでファイルまたはフォルダーを右クリックすると、以下のオプションを備えたメニュー が表示されます。

- RENAME ファイルまたはフォルダーの名前を変更します。
- DELETE ファイルまたはフォルダーを削除します。
- CREATE FOLDER 現在のディレクトリにフォルダーを作成します。
- REFRESH ファイルまたはフォルダーを現在の状態に更新します。

• REVEAL IN EXPLORER エクスプローラーでファイルまたはフォルダーの場所を開きます。このオプションは MY COMPUTER の下でのみ使用できます。

### <span id="page-8-0"></span>2.3.5 TRANSFERS **ウィンドウの右クリックメニュー**

TRANSFERS ウィンドウでファイルを右クリックすると、以下のオプションを備えたメニューが表示されます。

- REMOVE TRANSFERS ウィンドウからファイルを削除します。
- CANCEL ファイルの転送を中断しキャンセルします。
- RETRY 転送が停止またはキャンセルされたファイルの送信を再試行します。
- AUTO-SCROLL このオプションを選択すると、転送中のファイルが TRANSFERS ウィンドウに表示されます。

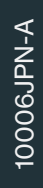

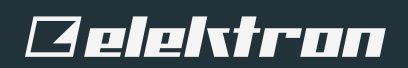